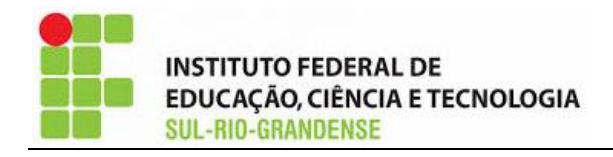

**Data:** 25/09/2023 **Curso:** Engenharia Mecânica **Disciplina:** Eletricidade **Professor:** Paulo Cesar da Silva

## **Tutorial PSIM**

PSIM é um pacote de simulação de circuitos eletrônicos de potência. É ideal para simulação de unidades motoras com controle digital, conversão de energia.

A versão demonstrativa (DEMO) do *software* pode ser obtida no seguinte *link* (ver Figura 1):

<https://powersimtech.com/products/psim/psim-pricing-and-licensing/download-demo/>

## **PUT OUR SOFTWARE TO THE TEST**

Download a limited-use free demo of PSIM with SmartCtrl, or request a 15-day trial of PSIM with advanced capabilities.

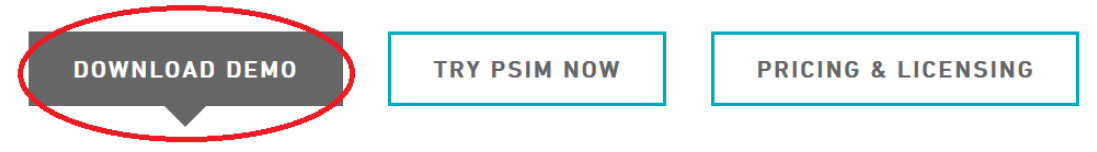

Figura 1 – *Download* da versão demonstrativa (DEMO) do PSIM

A seguir são mostrados os comandos básicos para trabalhar no ambiente de simulação do PSIM.

1) Iniciar o programa com duplo clique no ícone mostrado na Figura 2.

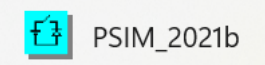

Figura 2 – Ícone do PSIM

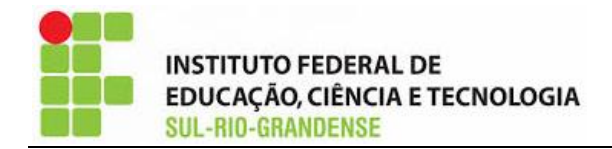

2) Para iniciar uma simulação, clicamos no canto superior esquerdo na "**Página em branco**", conforme destacado na Figura 3.

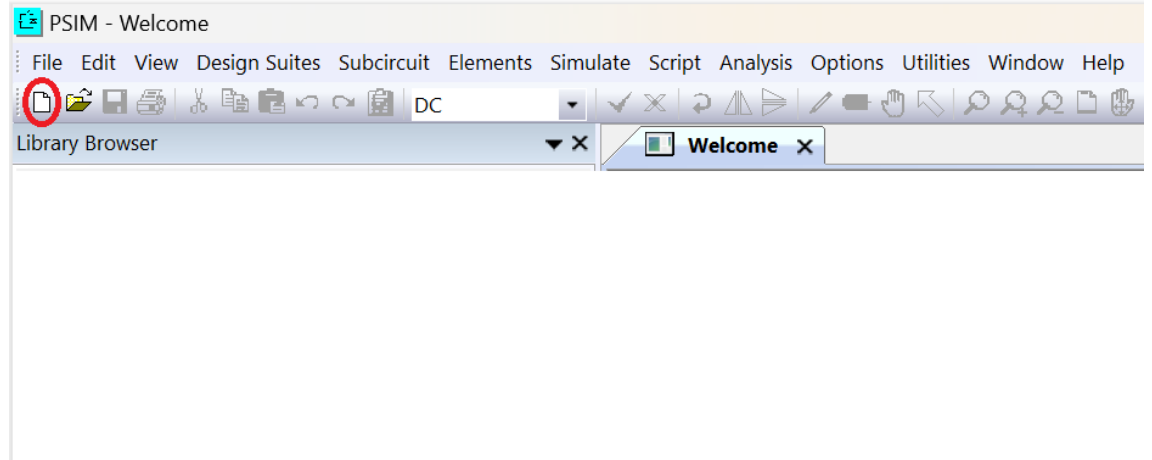

Figura 3 – Nova simulação

3) Na parte inferior da tela, temos os principais componentes utilizados nas simulações de circuitos elétricos (fonte de tensão, resistência, amperímetro, voltímetro).

Conforme Figura 4, iniciamos selecionando uma fonte de tensão. Clique uma vez sobre o componente e levo-o até a parte em "branco da tela" (ambiente de construção do circuito) e clique uma vez para posiciona-lo nesse ambiente. Após isso, pressione "**Esc**".

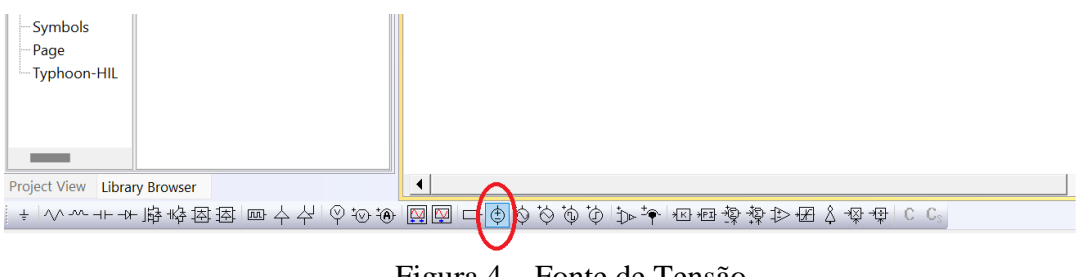

Figura 4 – Fonte de Tensão

4) Agora podemos selecionar as resistências necessárias para a simulação do circuito. A resistência está destacada na Figura 5.

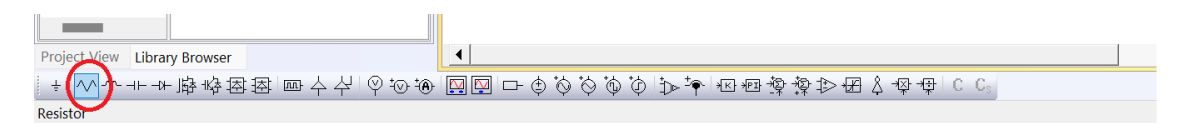

Figura 5 – Resistência elétrica

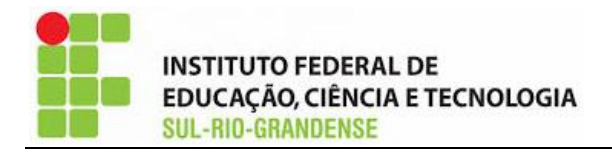

O mesmo procedimento da fonte é adotado. Leve a resistência para o ambiente de simulação. Se for necessário mudar a posição da resistência ou qualquer outro componente (da posição horizontal para a vertical – ver Figura 6), pressione o botão direito do *mouse*.

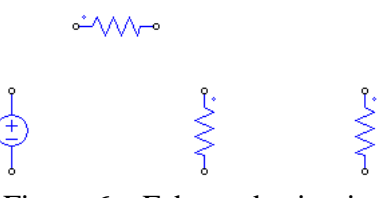

Figura 6 – Esboço de circuito

5) Para medir a corrente no circuito elétrico precisamos do amperímetro. Na Figura 7, podemos observar o Amperímetro que deve ser ligado em série com o circuito.

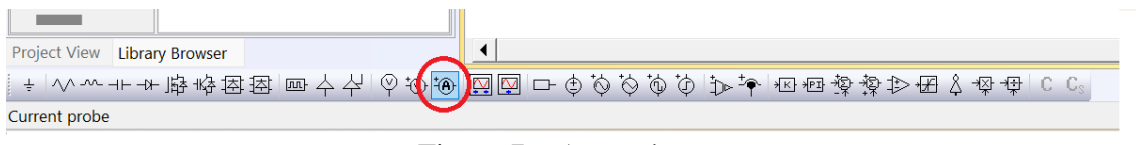

Figura 7 – Amperímetro

6) Para medir a tensão no circuito elétrico precisamos do voltímetro. Na Figura 8, podemos observar o Voltímetro que deve ser ligado em paralelo com cada componente que desejamos conhecer a queda de tensão.

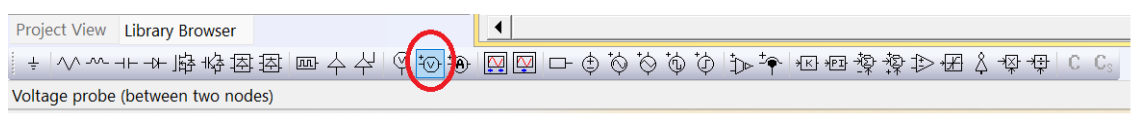

Figura 8 – Voltímetro

7) Na Figura 9, podemos visualizar o "lápis" que é utilizado para ligar os componentes no ambiente de simulação, conforme Figura 10.

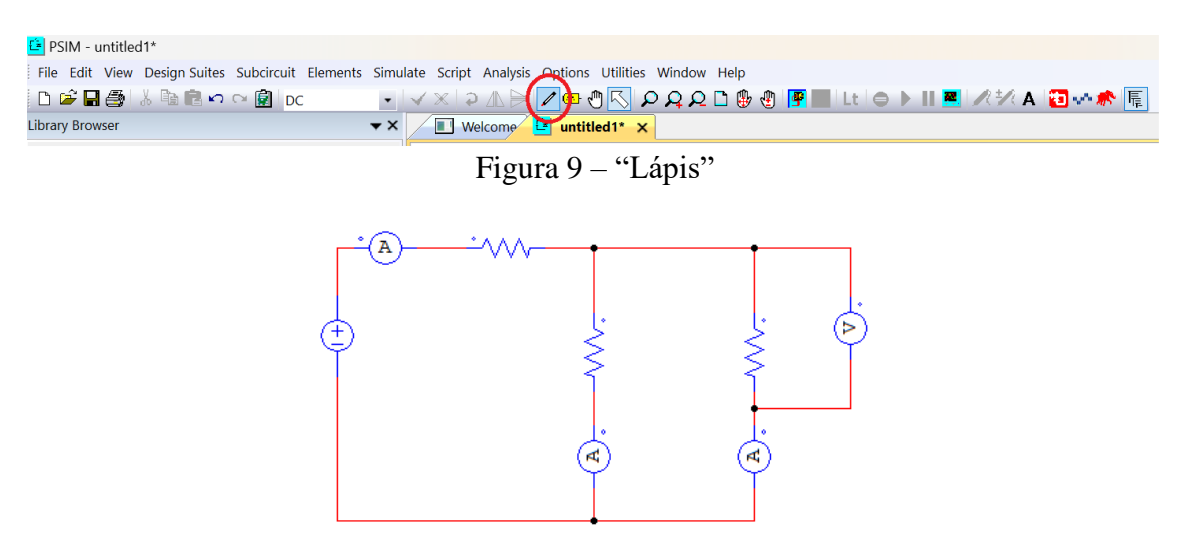

Figura 10 – Componentes conectados

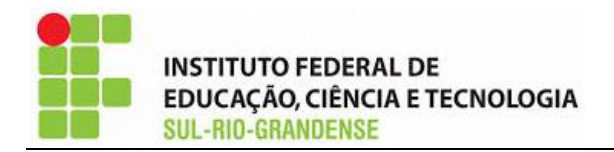

8) Ao clicar duas vezes em cada componente, é aberta uma janela (ver Figura 11) onde podemos alterar as configurações do componente. Na Figura 11, no campo "Amplitude" podemos colocar outro valor de tensão. No presente caso, temos uma amplitude de 100V.

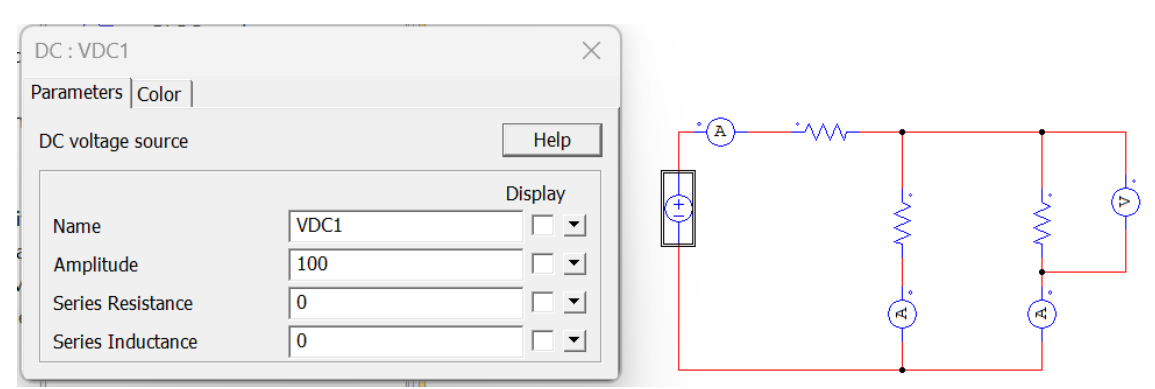

Figura 11 – Configuração da fonte de tensão

Na Figura 12, alteramos o valor da resistência. Podemos marcar a caixa ao lado da resistência para o valor da mesma aparecer no ambiente de simulação. Recomenda-se não alterar o campo "**Name**". Caso seja feito, não podemos repetir o mesmo nome em nenhum componente.

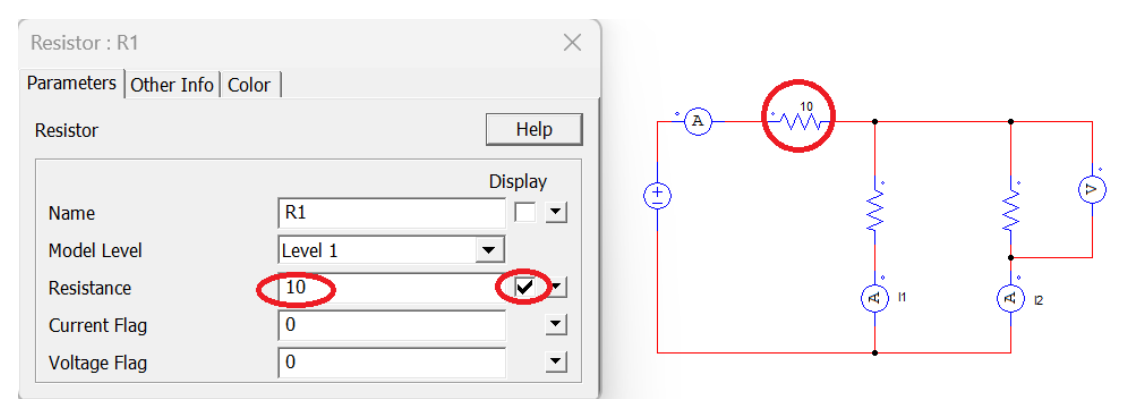

Figura 12 – Configuração da resistência

Na Figura 13 podemos observar a configuração do Amperímetro. A corrente medida por esse instrumento, no presente exemplo, tem o nome de "**I1**".

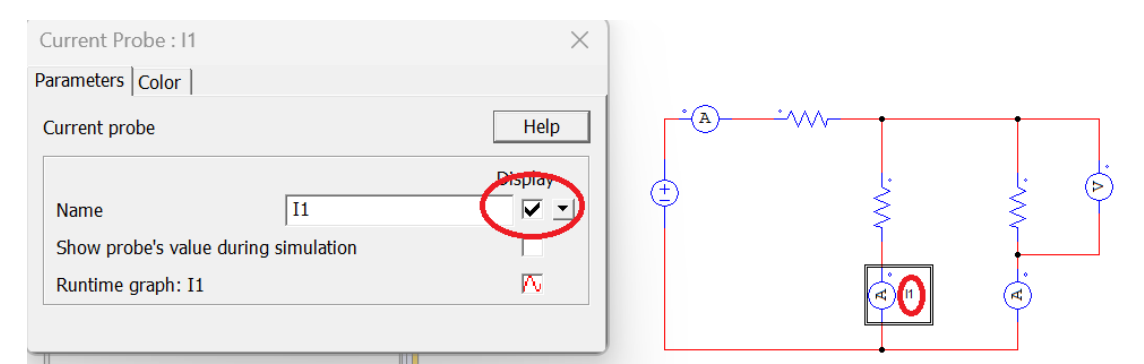

Figura 13 – Configuração do Amperímetro

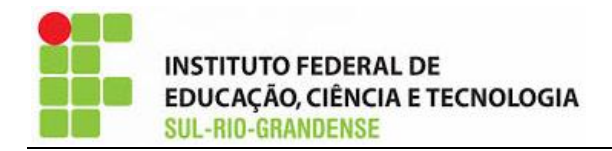

9) Concluídas as etapas de configuração do circuito, podemos agora simular o mesmo. Clicar na "**Run PSIM Simulation**", conforme Figura 14.

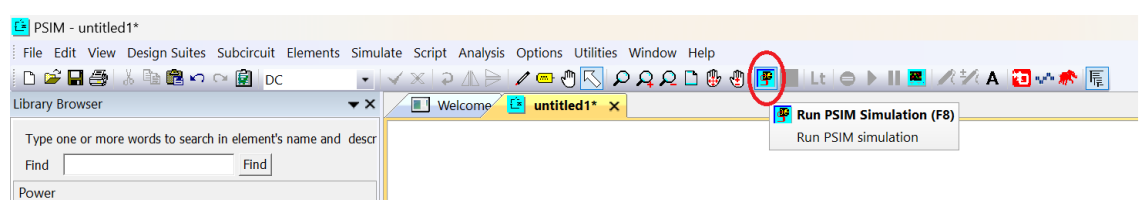

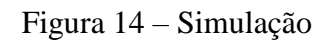

Após a conclusão da simulação, a seguinte janela será aberta (ver Figura 15). Como no presente exemplo estamos adotando três amperímetros e um voltímetro (conforme Figura 13), temos nessa janela as correntes "**I1**", "**I2**" e "**I3**" (as correntes medidas por cada amperímetro) e "**VP1**" (a tensão medida pelo voltímetro).

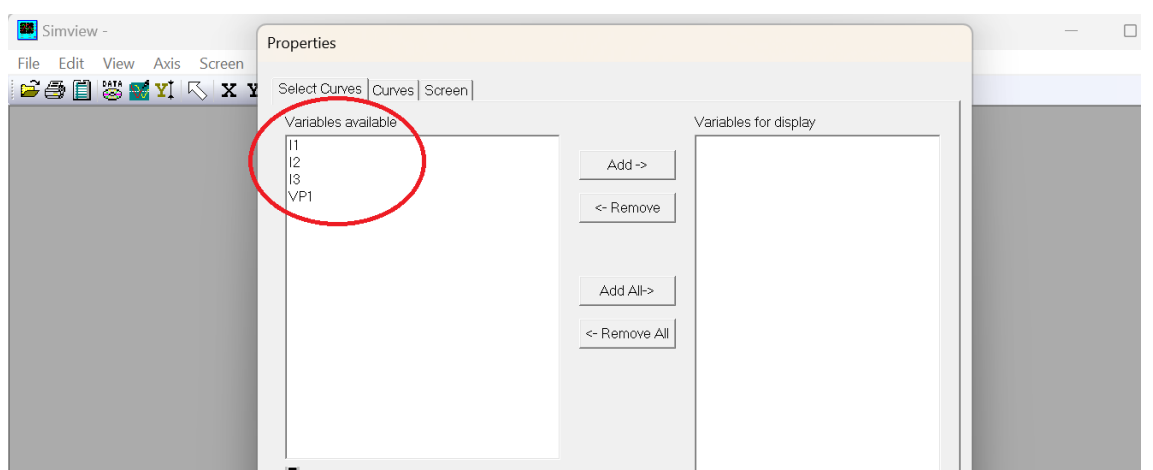

Figura 15 – Correntes "medidas" e a tensão obtida pelo voltímetro

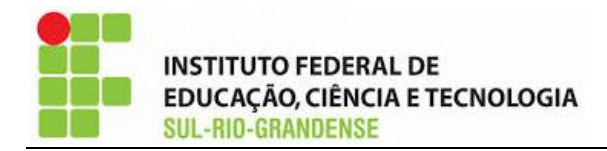

Na Figura 16, podemos selecionar as variáveis que desejamos representar graficamente. Nesse caso, selecionamos "**I1**", "**I2**" e "**I3**" e clicamos em "**Add**". Por último, clicamos em "**OK**".

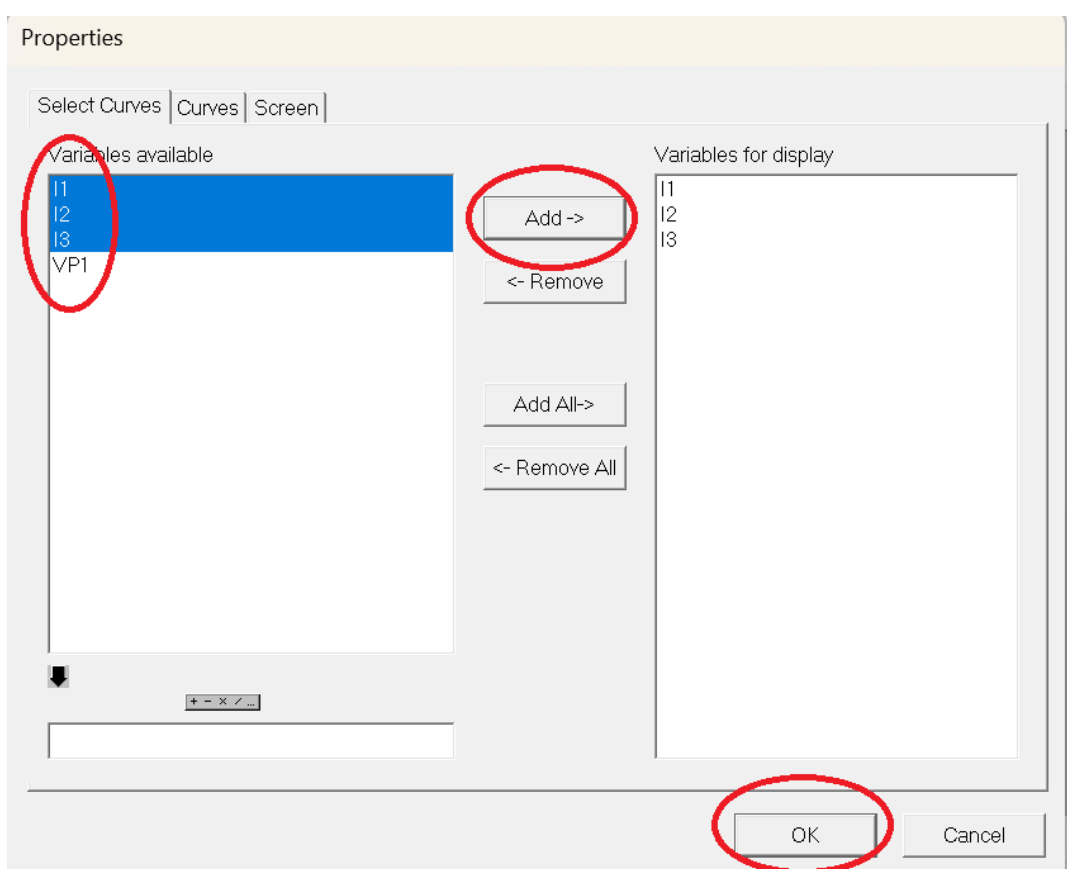

Figura 16 – Seleção das correntes

Na Figura 17, podemos observar os resultados obtidos graficamente. Temos a legenda, que diferencia as correntes por cores. Podemos também observar as grandezas em uma tabela.

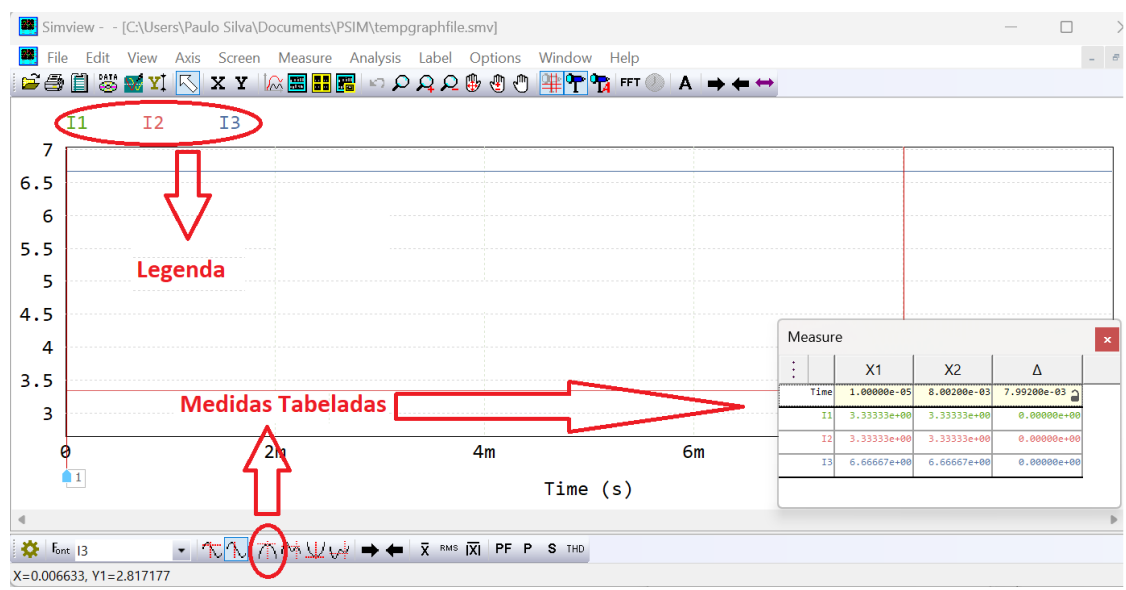

Figura 17 – Gráfico das grandezas selecionadas

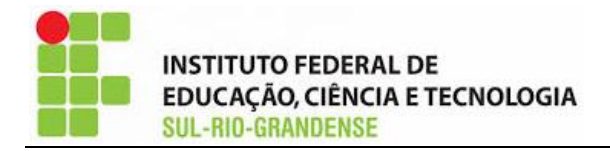

Para acrescentar ou analisar outra grandeza "medida", podemos clicar em "**Add or Delete Curves to selected Screen**", conforme Figura 18.

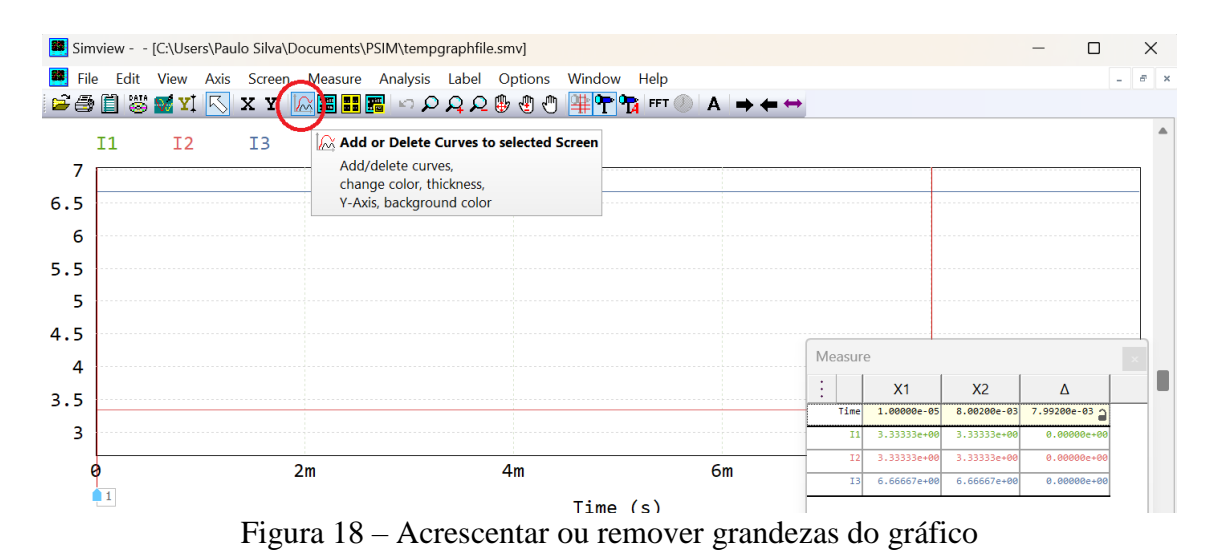

Após clicar em "**Add or Delete Curves to selected Screen**", a janela da Figura 19 será aberta. Podemos remover ou acrescentar gráficos.

Para remover selecionamos as correntes "I1", "I2" e "I3" e clicamos em "Remove".

Para verificar o gráfico de tensão (ver Figura 20), selecionamos "**VP1**" (grandeza "medida" pelo voltímetro) e após isso clicamos em "**Add**". Por fim clicamos em "**OK**".

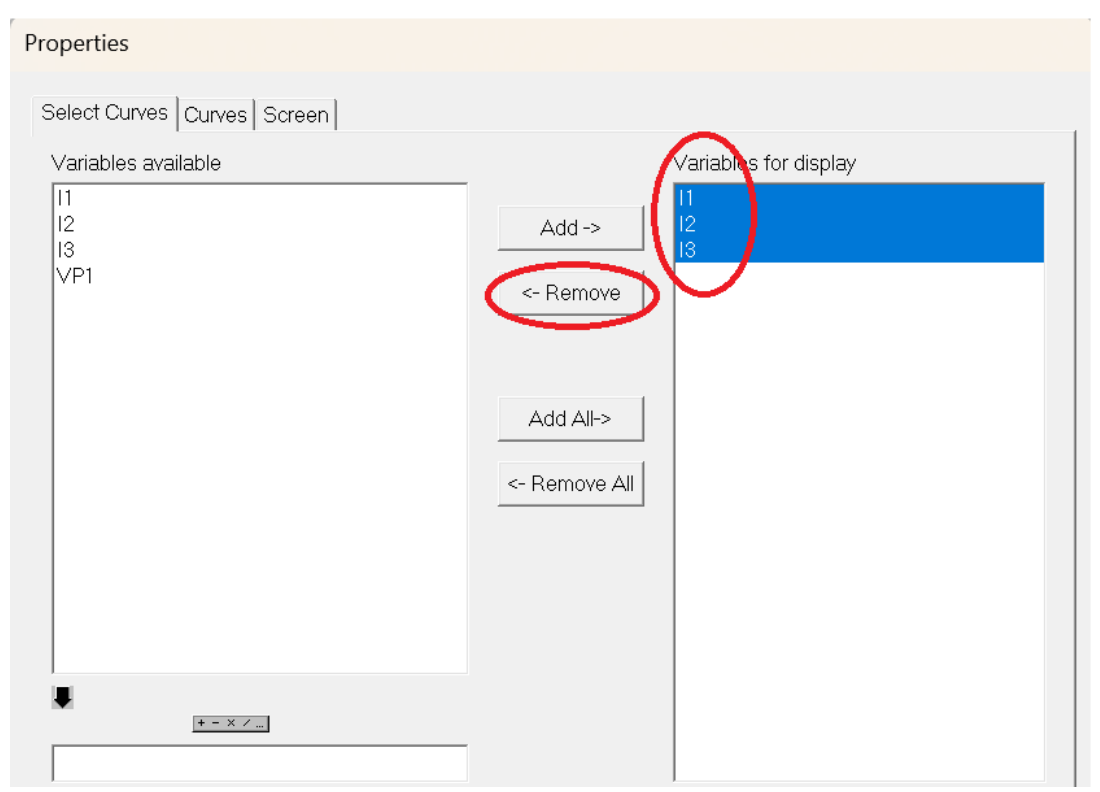

Figura 19 – Remoção dos gráficos das correntes

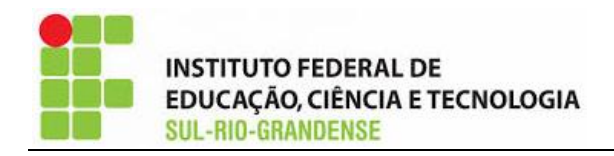

## Properties

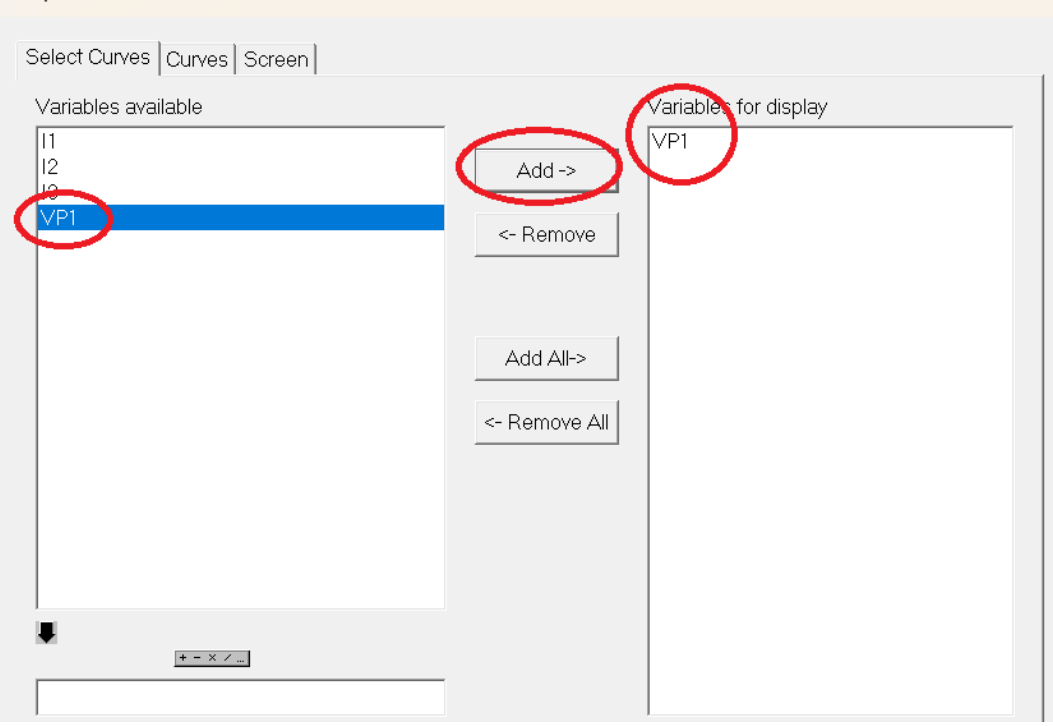

Figura 20 – Acrescentando o gráfico da tensão

O resultado gráfico da tensão pode ser visto na Figura 21.

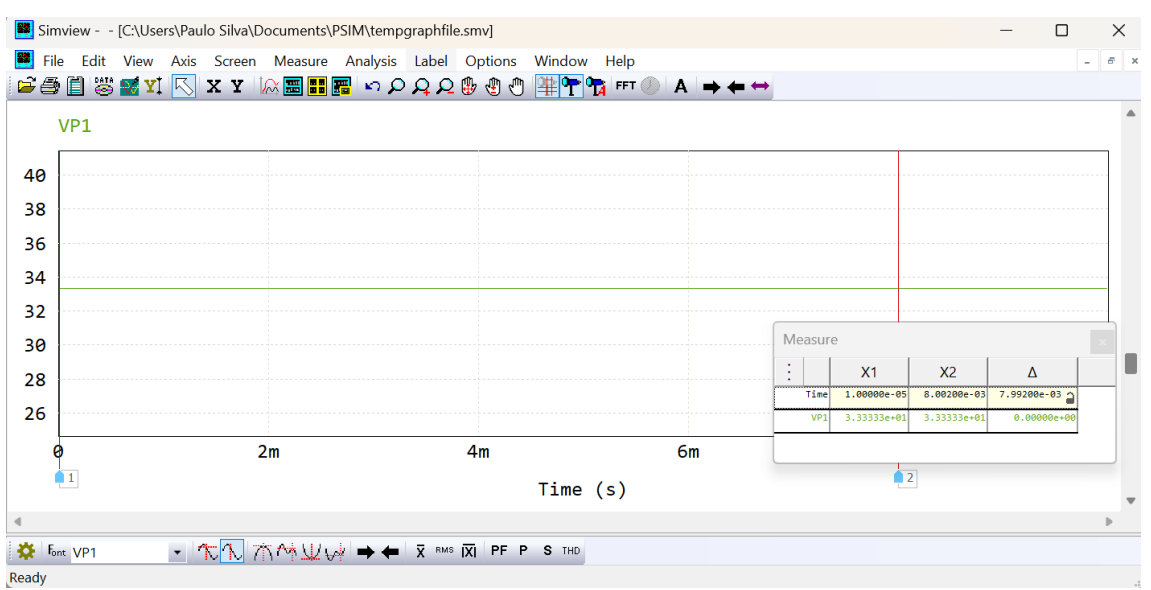

Figura 21 – Gráfico da tensão

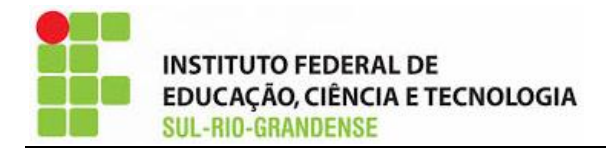

10) Para calcular a potência dissipada nas resistências, podemos utilizar as fórmulas trabalhadas em sala de aula:

$$
P = RI^2 \tag{1}
$$

$$
P = VI \tag{2}
$$

$$
P = \frac{V^2}{R}
$$
 (3)

Na Figura 22, optamos por utilizar a fórmula (1). Podemos fazer operações matemáticas e adicionar o gráfico após o cálculo. No presente caso temos uma resistência de 10Ω e a corrente "**I1**" é elevada ao quadrado. Na Figura 23, após finalizar a fórmula da potência clicamos em "**Add**" e "**OK**" para verificar o gráfico.

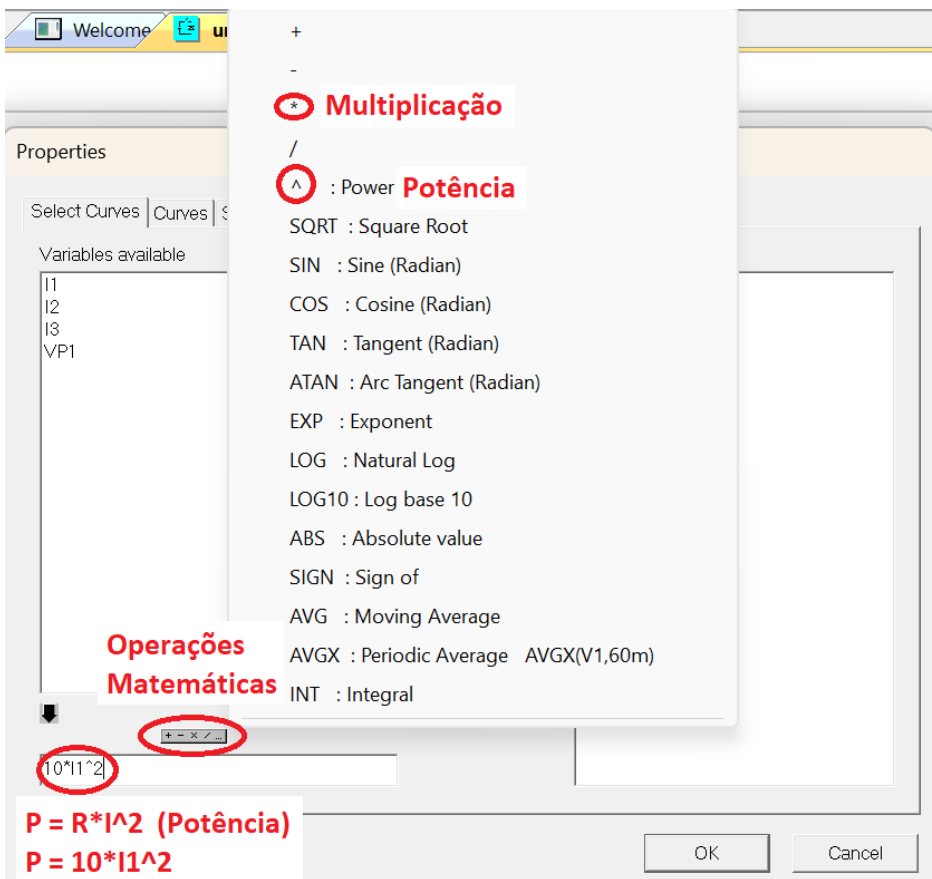

Figura 22 – Cálculo da potência

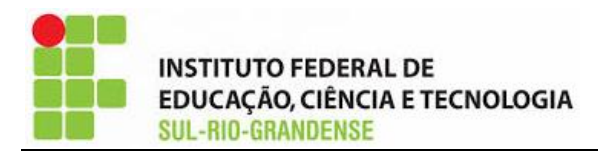

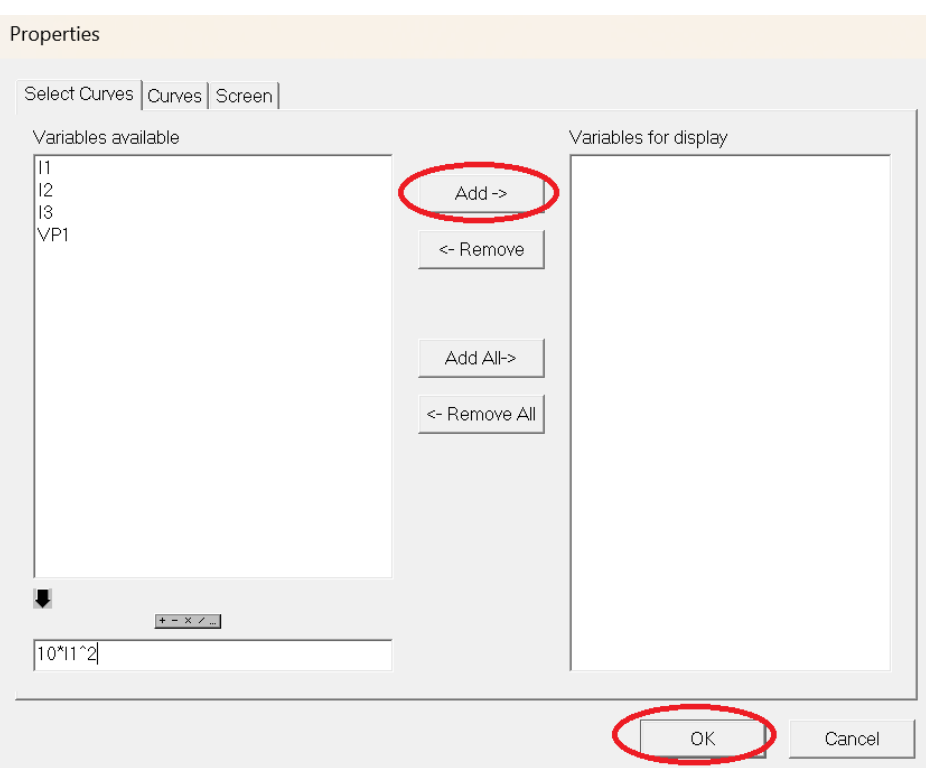

Figura 23 – Construção do gráfico da potência

Na Figura 24 podemos observar mais opções de elementos/componentes para utilizar nas simulações.

Para selecionar uma fonte de corrente seguimos os seguintes passos: **"Elements"/ "Sources"/ "Current"/ "DC"**.

| $E$ PSIM - untitled1*                                                                                   |                                                           |                           |                           |   |                                |           |                            |                                      |
|----------------------------------------------------------------------------------------------------|-----------------------------------------------------------|---------------------------|---------------------------|---|--------------------------------|-----------|----------------------------|--------------------------------------|
| File Edit View Design Suites Subcircuit Elements Simulate Script Analysis Options Utilities Window Help |                                                           |                           |                           |   |                                |           |                            |                                      |
| D ☞ 日每 ↓ ● ■ ○ ○ 图   pd                                                                                 |                                                           | Power<br>▶                |                           |   |                                |           |                            |                                      |
| <b>Library Browser</b>                                                                                  |                                                           |                           | Control<br>▶              |   | Velcome <b>Ex untitled1*</b> X |           |                            |                                      |
|                                                                                                    |                                                           |                           | Other                     |   |                                |           |                            |                                      |
| Type one or more words to search in element's                                                           |                                                           |                           | <b>Sources</b>            |   | Voltage                        |           |                            |                                      |
| Find<br>Find                                                                                            |                                                           |                           | <b>SPICE</b>              |   | Current                        |           | <b>DC</b>                  |                                      |
| Power                                                                                                   |                                                           |                           | <b>Event Control</b><br>▶ |   | Constant                       |           | Sine                       |                                      |
|                                                                                                    |                                                           |                           | <b>SimCoder</b>           |   | Time                           |           | Triangular                 |                                      |
| <b>⊟</b> Power                                                                                          | <u>т</u>                                                  | <b>RLC Branche</b>        | Symbols                   |   | Ground                         | G         | Square                     |                                      |
| <b>RIC Branchell</b>                                                                                    |                                                           |                           | Page                      |   | Ground (1)                     |           | <b>Step</b>                |                                      |
| F Switches                                                                                              |                                                           | <b>Switches</b>           | <b>Typhoon-HIL</b>        | ▶ | Ground (2)                     |           | Step (2-level)             |                                      |
|                                                                                                    | Transformer<br><b>Transformers</b><br><b>Magnetic Ele</b> |                           |                           |   |                                | $\dot{A}$ | Piecewise Linear           |                                      |
| Other                                                                                                   |                                                           |                           |                           |   |                                |           | Piecewise Linear (in pair) |                                      |
| Motor Drive                                                                                             | <u>т</u>                                                  | <b>Magnetic Elements</b>  |                           |   |                                |           | Current-controlled         |                                      |
| Mechanical I                                                                                            |                                                           | Other                     |                           |   |                                |           |                            | Current-controlled (flowing through) |
| Thermal Mo                                                                                              |                                                           | <b>Motor Drive Module</b> |                           |   |                                |           | Voltage-controlled         |                                      |
| Renewable I                                                                                             |                                                           |                           |                           |   |                                |           | Voltage-controlled (C)     |                                      |
| <b>F</b> Control                                                                                        | - 7                                                       | Mechanical Loads          |                           |   |                                |           |                            | Variable-gain voltage-controlled     |
| 中 Other                                                                                                 | <b>Thermal Module</b>                                     |                           |                           |   |                                |           | Nonlinear (multiplication) |                                      |
| <b>F</b> Sources                                                                                        |                                                           |                           |                           |   |                                |           | Nonlinear (division)       |                                      |
| <b>SPICE</b>                                                                                            |                                                           | Renewable Energy Module   |                           |   |                                |           | Nonlinear (square-root)    |                                      |
| <b>Fvent Control</b>                                                                                    |                                                           |                           |                           |   |                                |           | Random                     |                                      |
| SimCoder                                                                                                |                                                           |                           |                           |   |                                |           | Polynomial                 |                                      |
| Symbols                                                                                                 |                                                           |                           |                           |   |                                |           | Polynomial (1)             |                                      |
| Page                                                                                                    |                                                           |                           |                           |   |                                |           |                            |                                      |

Figura 24 – Elementos de simulação (fonte de corrente)